## **新規設定**

- 注) 秀丸メールのバージョンが古い場合は、SSL通信が利用できない場合がございます。 最新のバージョンにアップデートをしてご利用ください。
- ① 秀丸メールを起動してください。

$$
\bigcirc \hspace{-3.5mm} \bigcirc \hspace{-3.5mm} \bigcirc \hspace{-3.5mm} \pi_{\lambda} \times \hspace{-1.5mm} \neg \, \mu
$$

- 
- 

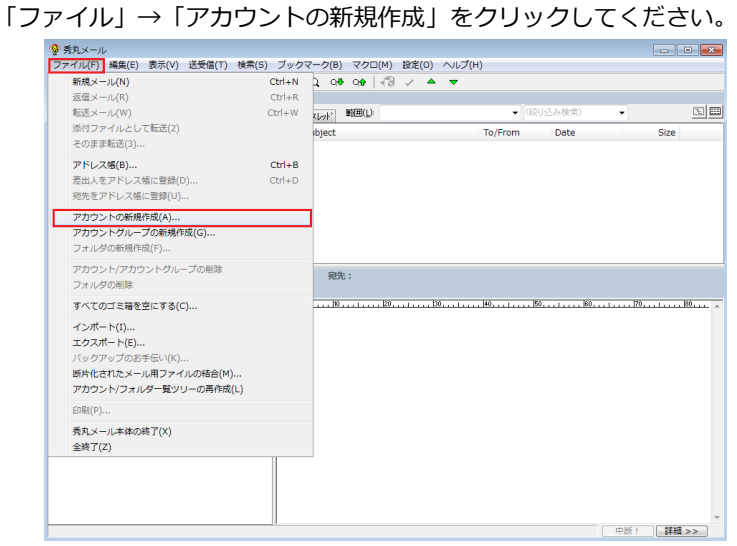

② メニュー バーの中の ろんじゃ インスコン インスコン インター・ター・パン (3) 「メールアカウント」にチェックします。

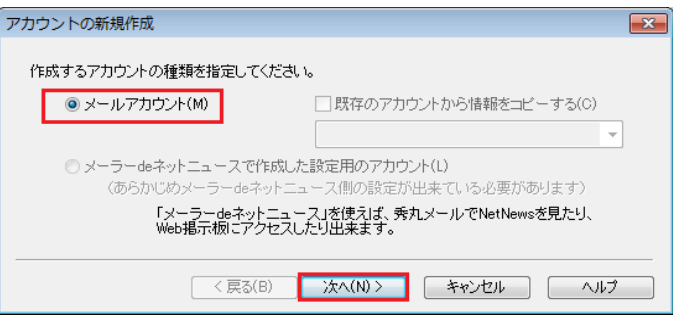

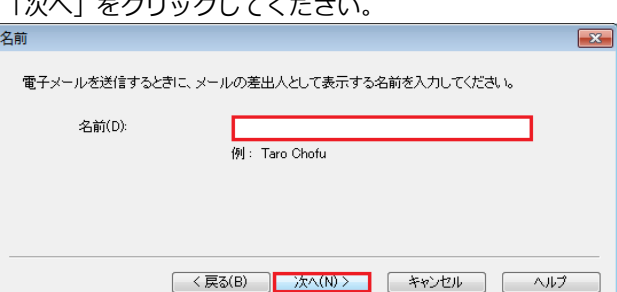

④ 表示する名前を入力します。 ⑤ メールアドレスを入力します。 「次へ」をクリックしてください

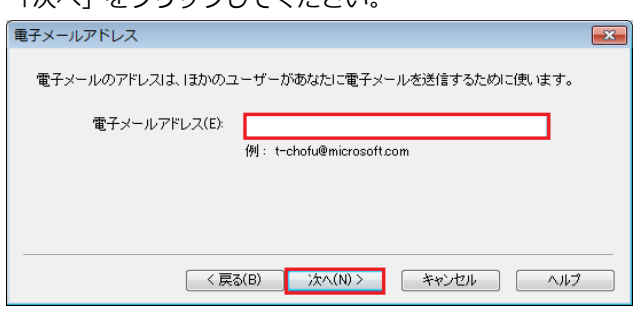

⑥ 自動設定が見つかりませんと表示します。 「手動設定」をクリックしてください。

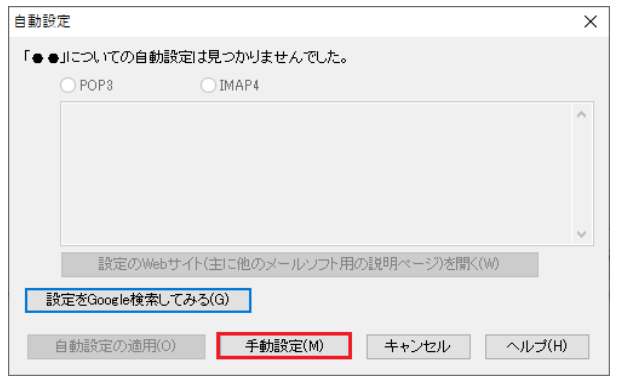

## ⑦ サーバー名を入力します。

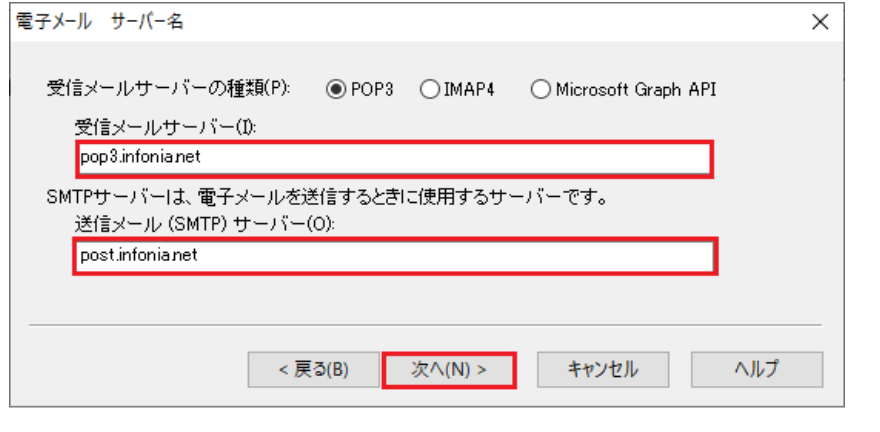

● 受信サーバーの種類: POP3 IMAPをご利用の場合は、IMAP4にチェックしてください。

● 受信メールサーバー : pop3.infonia.net POPサーバー名<br>● 送信メールサーバー : post.infonia.net SMTPサーバー名 ● 送信メールサーバー: post.infonia.net

- 入力後「次へ」をクリックしてください。
- ⑧ ログイン情報を入力します。

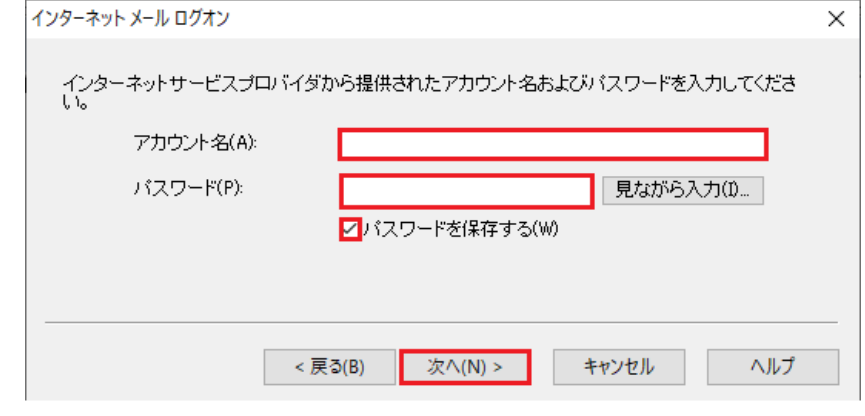

- アカウント名: POPID
- パスワード: POPパスワード
- パスワードに保存する:チェック
- 入力後「次へ」をクリックしてください。

⑨ 認証方式を選択します。

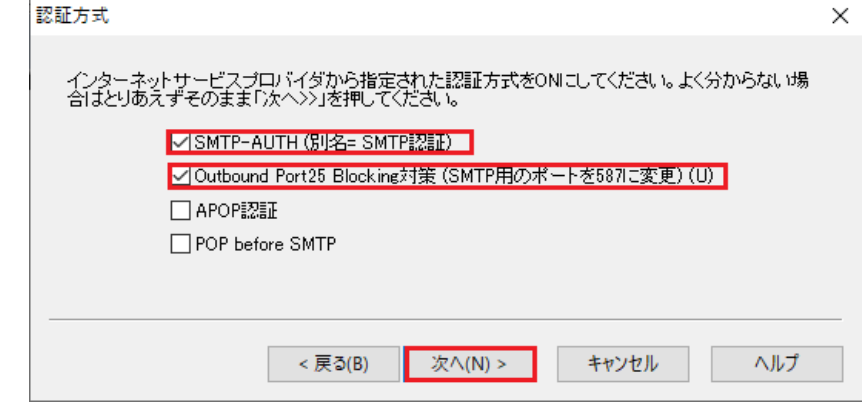

- SMTP-AUTHに(別名=SMTP認証) チェックしてください。
- Outbound Port 25 Blocking対策 (SMTP用のポートを587に変更) チェックしてください。
- 入力後「次へ」をクリックしてください。

## ⑩ 設定完了画面が表示します。

「アカウント毎の設定」をクリックしてください。 設定完了  $\times$ セットアップを完了するのに必要な情報がすべて入力されました。 これらの設定を保存するには、「完了」をクリックしてください。 もっと詳しく設定するには→ アカウント毎の設定(A)... < 戻る(B) 完了 キャンセル ヘルプ

⑪ 「設定」メニューから「アカウント毎の設定」をクリックした場合と同じです。 個人情報の画面が表示します。

④・⑤で入力した項目です。 確認をお願いします。

次に設定一覧の「メールサーバー」をクリックしてください。

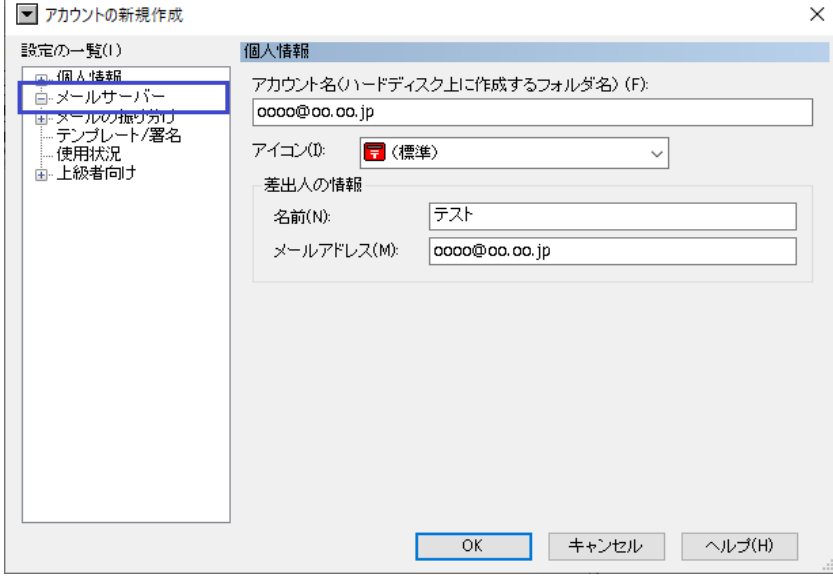

⑫ 「メールサーバー」をクリックしてください。

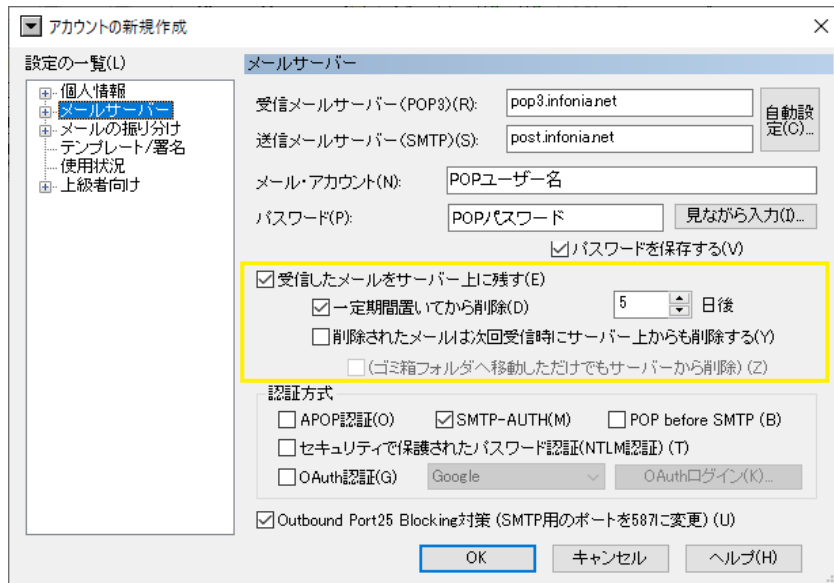

- ●受信メールサーバー: pop3.infonia.net
- ●送信メールサーバー: post.infonia.net
- ●メール・アカウント : POPユーザー名
- ●パスワード :POPパスワード
- ●受信したメールをサーバー上に残す お客様のご利用に合わせて選択をしてください。
- ●認証方式: 「SMTP-AUTH 」のみチェック

⑬ 設定一覧の「メールサーバー」の クリックしてください。 項目が表示します。 「詳細」をクリックしてください。 メールサーバー詳細画面が表示します。

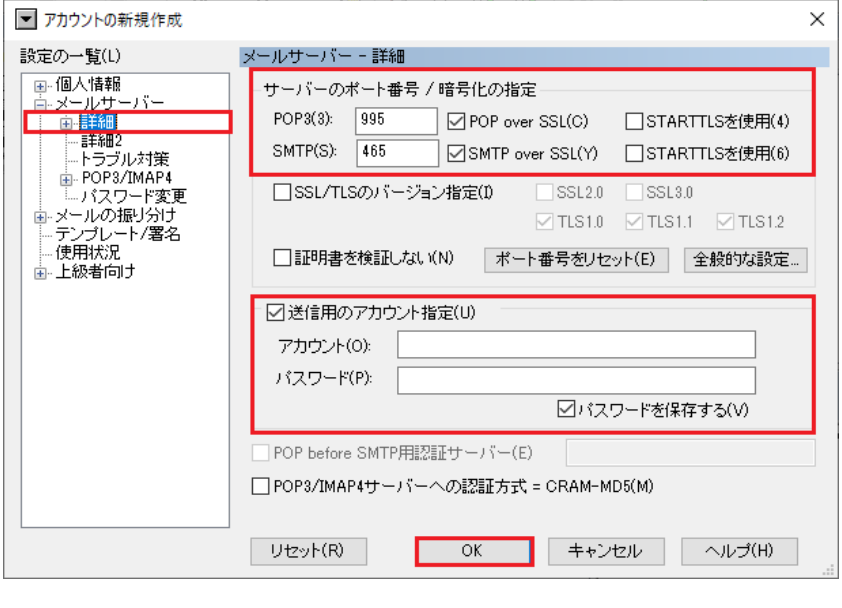

- POP3: 995 IMAP4: 993 POP over SSLはチェック有り
- SMTP: 465 POP over SSLはチェック有り
- SSLなし
	- -

● POP3:110 IMAP4:143 POP over SSLはチェック無し ● SMTP: 465 POP over SSLはチェック無し

- 送信用アカウント指定:チェックしてください
- アカウント: SMTP認証ユーザー名 ※メールアドレスを入力してください。
- パスワード: SMTP AUTHパスワード POPパスワードと同じです。
- パスワードに保存する:チェックしてください。
- 入力後「OK」をクリックしてください。

以上で設定完了です。

- 注) 秀丸メールのバージョンが古い場合は、SSL通信が利用できない場合がございます。 最新のバージョンにアップデートをしてご利用ください。
- ① 「設定」メニューから「アカウント毎の設定」してください。

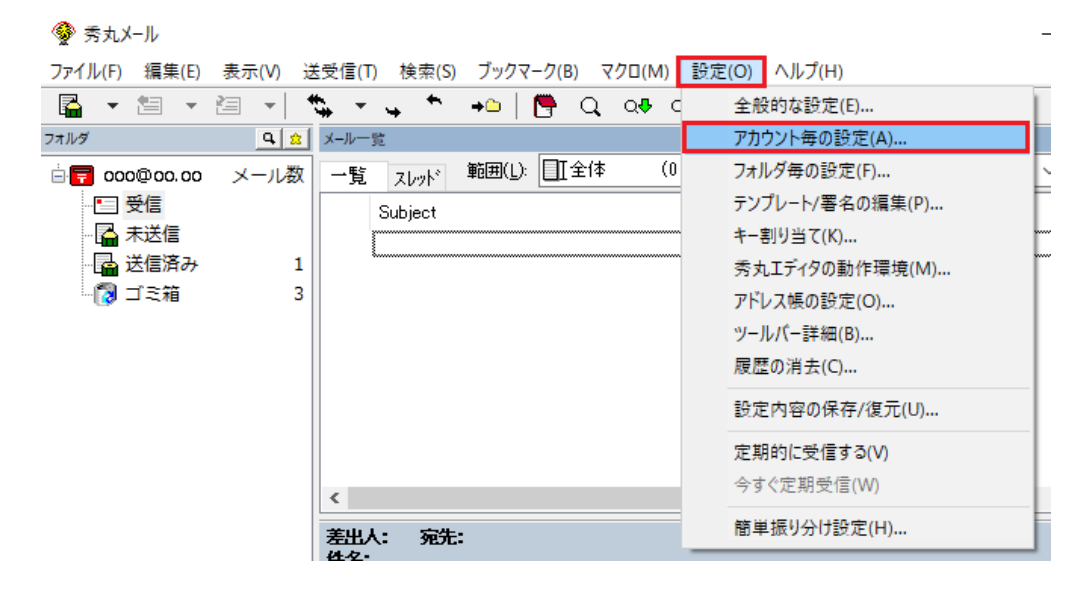

② サーバー情報が表示します。

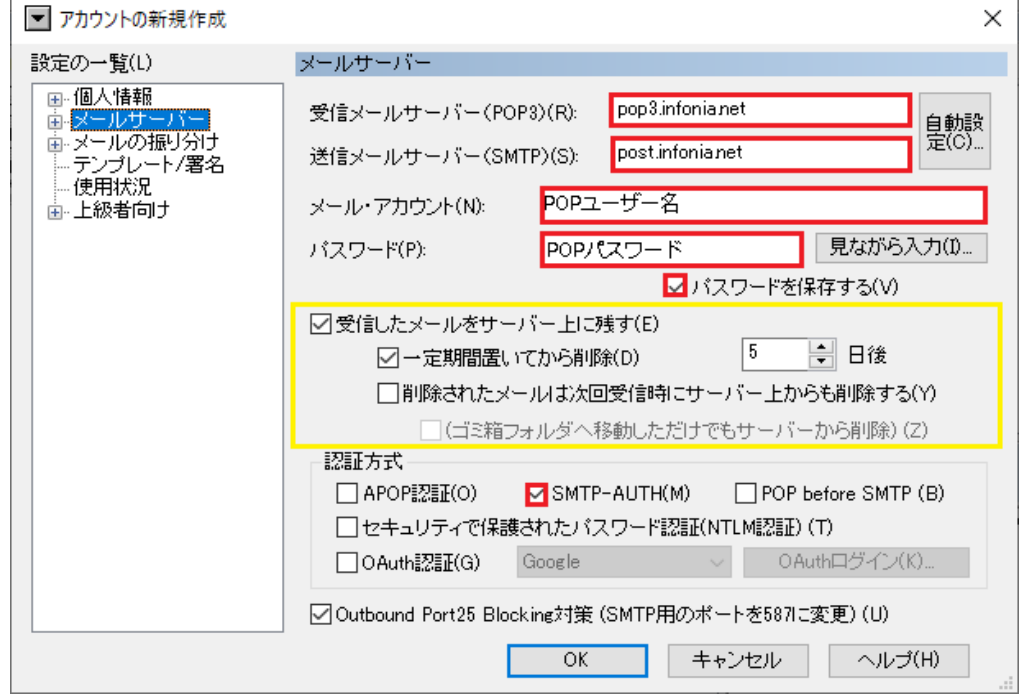

- ●受信メールサーバー: pop3.infonia.net
- ●送信メールサーバー: post.infonia.net
- ●メール・アカウント :POPID
- ●パスワード : POPパスワード
- ●受信したメールをサーバー上に残す
- お客様のご利用に合わせて選択をしてください。
- ●認証方式: 「SMTP-AUTH 」のみチェック

3 設定一覧の「メールサーバー」の |+ クリックしてください。項目が表示します。 「詳細」をクリックしてください。 メールサーバー詳細画面が表示します。

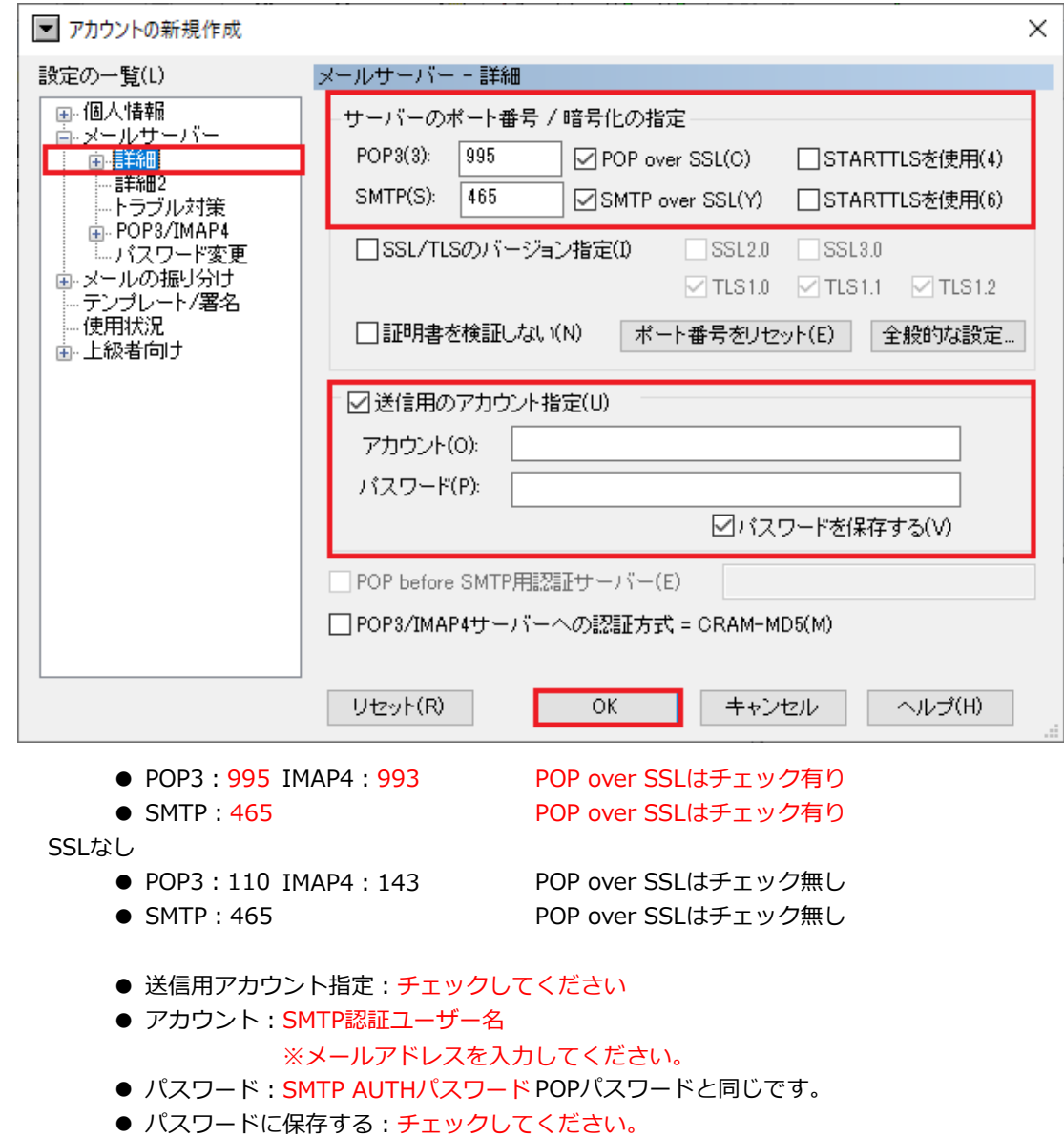

- 
- 入力後「OK」をクリックしてください。

以上で設定完了です。